UNIDOC SRL

# CDS-PORTAL

GUIDA UTENTE ACCESSO AL SISTEMA

# Sommario

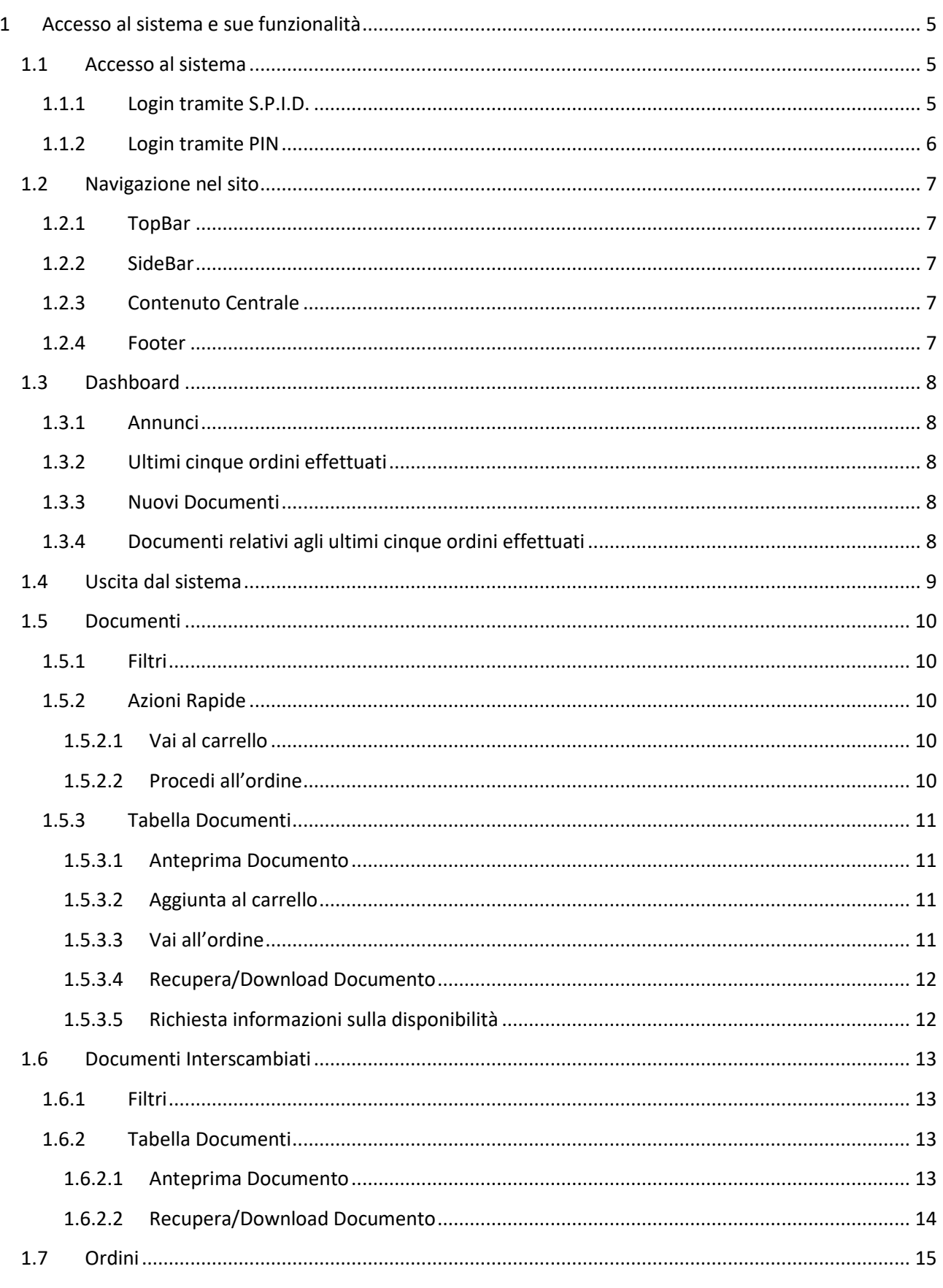

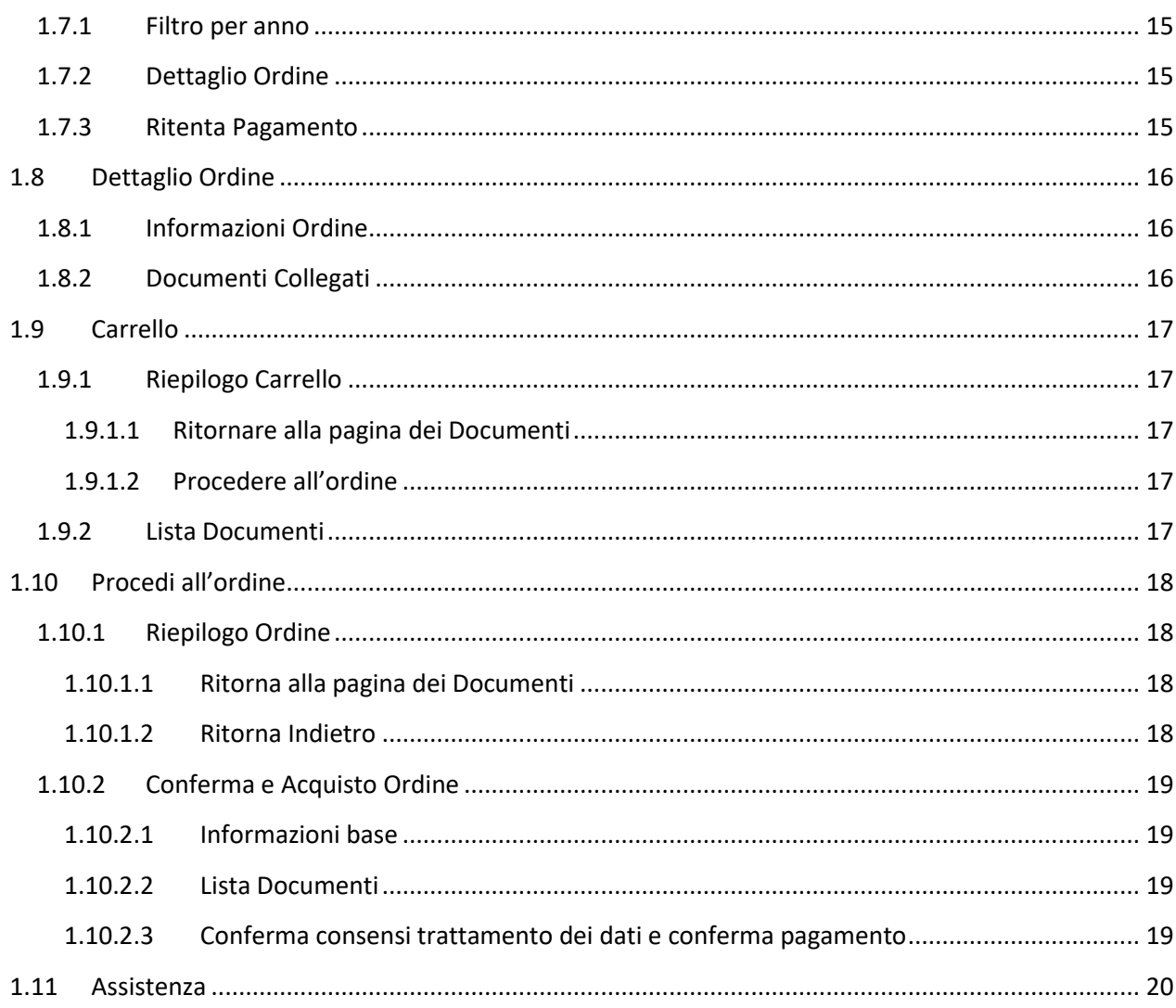

# Indice delle figure

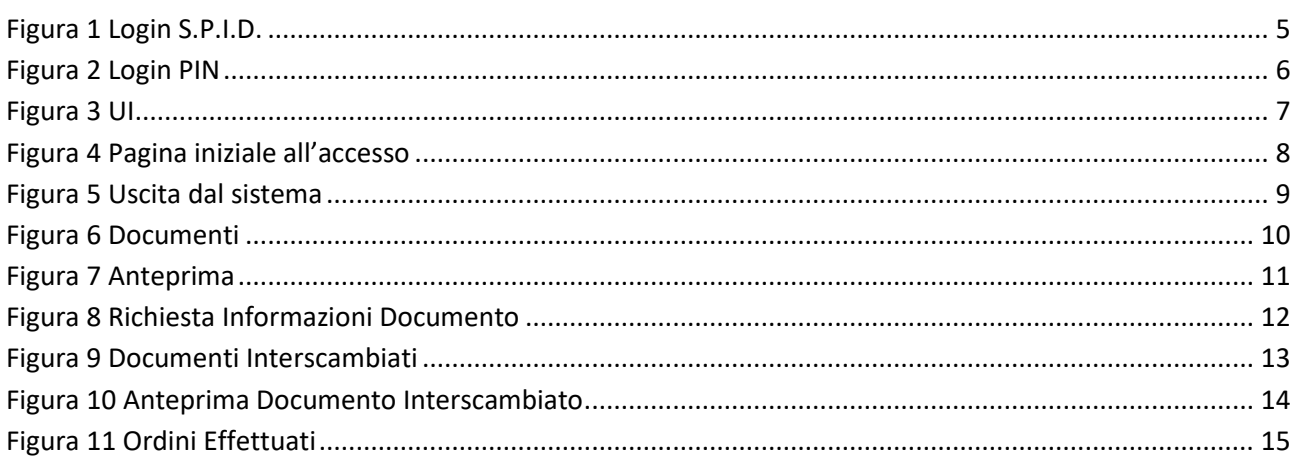

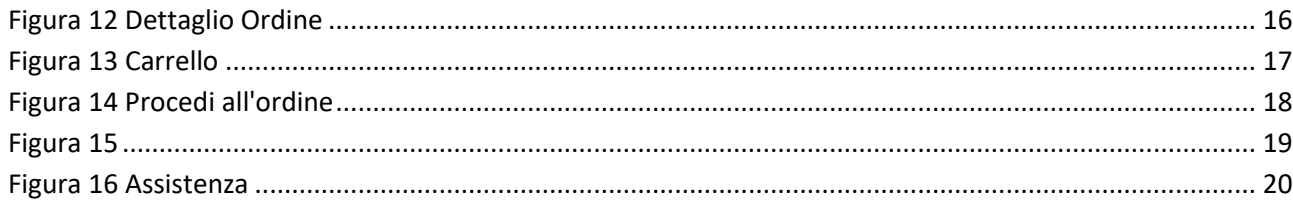

# <span id="page-4-0"></span>**1 Accesso al sistema e sue funzionalità**

# <span id="page-4-1"></span>**1.1 Accesso al sistema**

Per accedere al sistema avviare il browser normalmente utilizzato per l'accesso ad internet e andare sul collegamento comunicato in fase di avvio del servizio. Si consiglia di utilizzare sempre l'ultima versione del browser installato.

# <span id="page-4-2"></span>**1.1.1 Login tramite S.P.I.D.**

L'utente seleziona l'autenticazione tramite S.P.I.D. (**[Figura 1](#page-4-3)**) e una volta eseguito correttamente il login verrà reindirizzato alla [pagina iniziale.](#page-6-6)

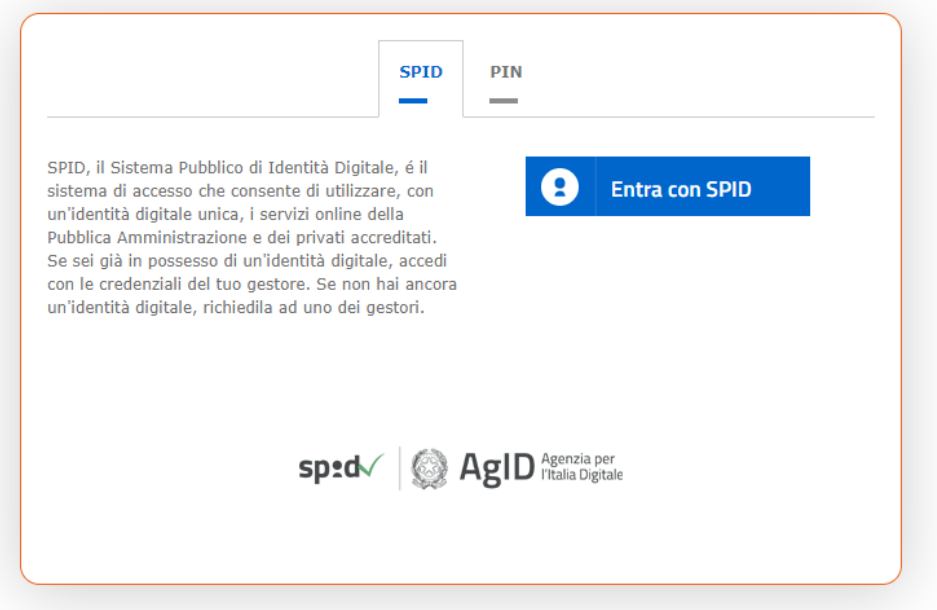

<span id="page-4-3"></span>**Figura 1 Login S.P.I.D.**

## <span id="page-5-0"></span>**1.1.2 Login tramite PIN**

L'accesso avviene mediante inserimento del Codice Fiscale e di un codice PIN che l'utente ha precedentemente ottenuto via SMS. (**[Figura 2](#page-5-1)**)

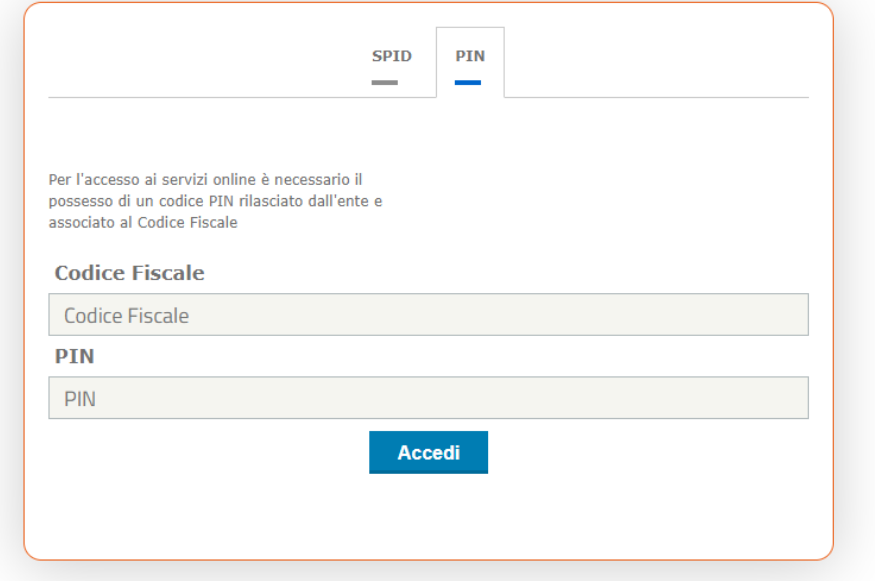

<span id="page-5-1"></span>**Figura 2 Login PIN**

# <span id="page-6-6"></span><span id="page-6-0"></span>**1.2 Navigazione nel sito**

L'applicativo presenta la seguente struttura (**[Figura 3](#page-6-5)**).

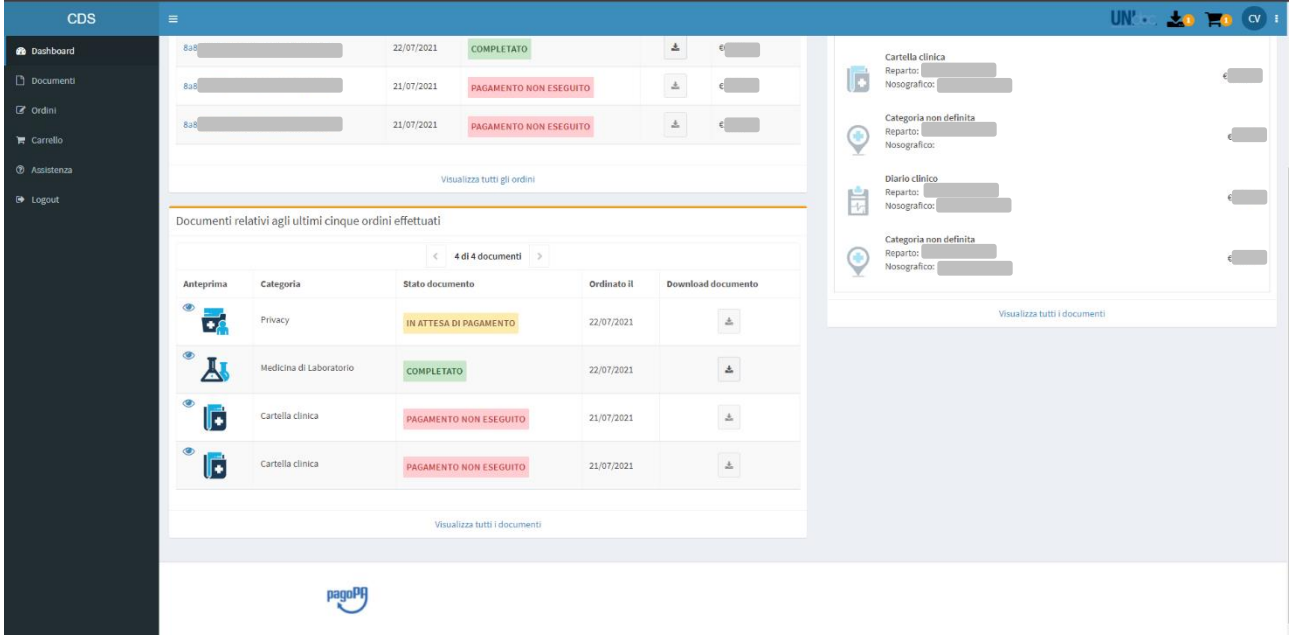

#### **Figura 3 UI**

#### <span id="page-6-5"></span><span id="page-6-1"></span>**1.2.1 TopBar**

La barra presente nella parte superiore dello schermo che include le seguenti icone:

- **Downloads** Icona cliccabile che mostrerà una tendina con tutti i download pronti.
- **Carrello** Icona cliccabile che reindirizzerà l'utente alla sezione del Carrello
- **Utente** Icona cliccabile che mostrerà una tendina con le informazioni dell'utente loggato.

#### <span id="page-6-2"></span>**1.2.2 SideBar**

La barra laterale sull'estrema sinistra con i pulsanti per l'accesso ad altre aree applicative.

#### <span id="page-6-3"></span>**1.2.3 Contenuto Centrale**

La sezione che occupa la maggior parte dello schermo dedita a mostrare le informazioni di ogni pagina.

#### <span id="page-6-4"></span>**1.2.4 Footer**

La sezione che occupa la parte inferiore dello schermo, nel Footer sono presenti i loghi dei servizi di terze parti utilizzati.

La **TopBar**, la **SideBar** ed il **Footer** saranno SEMPRE visibili da qualsiasi pagina dell'applicazione, quella che varierà sarà l'area del **Contenuto Centrale**.

# <span id="page-7-0"></span>**1.3 Dashboard**

Dopo aver effettuato il login con successo, viene visualizzata la schermata della pagina iniziale (**[Figura 4](#page-7-5)**).

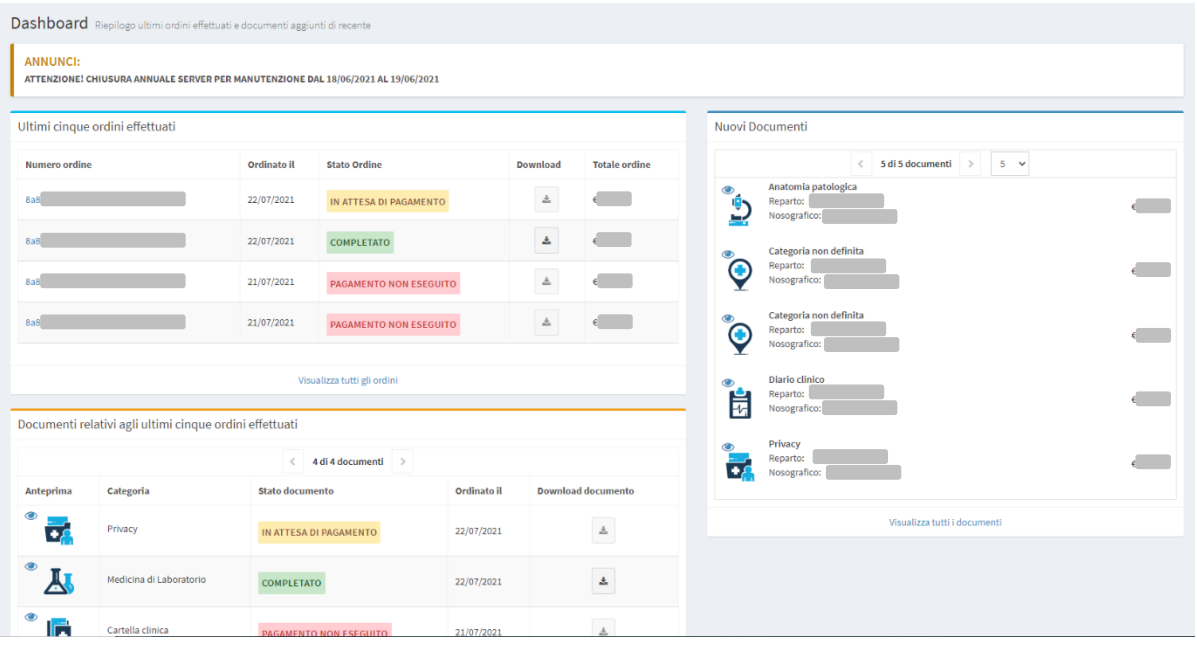

#### **Figura 4 Pagina iniziale all'accesso**

<span id="page-7-5"></span>La pagina iniziale, anche detta **Dashboard** è divisa in varie sezioni:

#### <span id="page-7-1"></span>**1.3.1 Annunci**

Piccola sezione presente nella parte alta dello schermo che viene mostrata solo quando vi sono Annunci Attivi (con data di scadenza non oltre la data attuale), il suo scopo è vario e può andare dal mostrare all'utente qualche annuncio relativo a cambiamenti minori, fino ad avvisare di interruzioni di servizio.

#### <span id="page-7-2"></span>**1.3.2 Ultimi cinque ordini effettuati**

Tabella presente nella parte superiore sinistra dello schermo che mostra un riepilogo degli ultimi cinque ordini effettuati indicandone le informazioni base, l'utente cliccando sul numero ordine potrà visualizzare la

pagina del *Dettaglio Ordine,* oppure può scaricare i documenti cliccando sull'icona (se disponibili o se l'ordine è stato completato), inoltre è possibile andare alla pagina degli [Ordini](#page-12-0) cliccando su "Visualizza tutti gli ordini".

#### <span id="page-7-3"></span>**1.3.3 Nuovi Documenti**

Tabella presente nella parte destra dello schermo che mostra la lista dei nuovi documenti caricati, è possibile visualizzarne l'anteprima cliccando sull'icona oppure cliccando sull'immagine della categoria, inoltre è possibile andare alla pagina dei Documenti cliccando su "Visualizza tutti i documenti".

#### <span id="page-7-4"></span>**1.3.4 Documenti relativi agli ultimi cinque ordini effettuati**

Tabella presente nella parte inferiore sinistra dello schermo che mostra la lista dei Documenti relativi alla

Tabella [Ultimi cinque ordini effettuati](#page-7-2). L'utente può visualizzarne l'anteprima cliccando sull'icona oppure

sull'immagine della categoria, scaricare i singoli documenti cliccando sull'icona , ed andare alla pagina dei [Documenti](#page-9-0) cliccando su "Visualizza tutti i documenti".

# <span id="page-8-0"></span>**1.4 Uscita dal sistema**

Per uscire dal sistema cliccare sui pulsanti "Logout" presenti sia in alto destra e sia nella SideBar (**[Figura 5](#page-8-1)**)

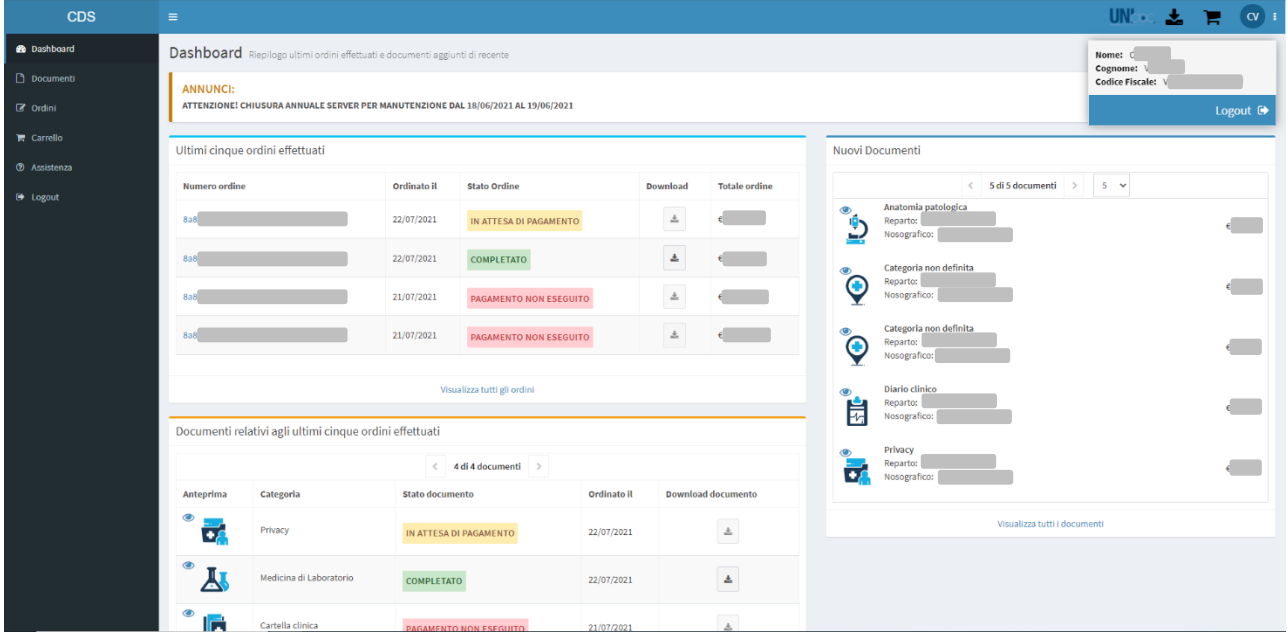

<span id="page-8-1"></span>**Figura 5 Uscita dal sistema**

# <span id="page-9-0"></span>**1.5 Documenti**

Una volta cliccato sul pulsante "Documenti" della SideBar all'utente verrà mostrata la pagina per la visualizzazione e la gestione dei Documenti associati (**[Figura 6](#page-9-5)**)

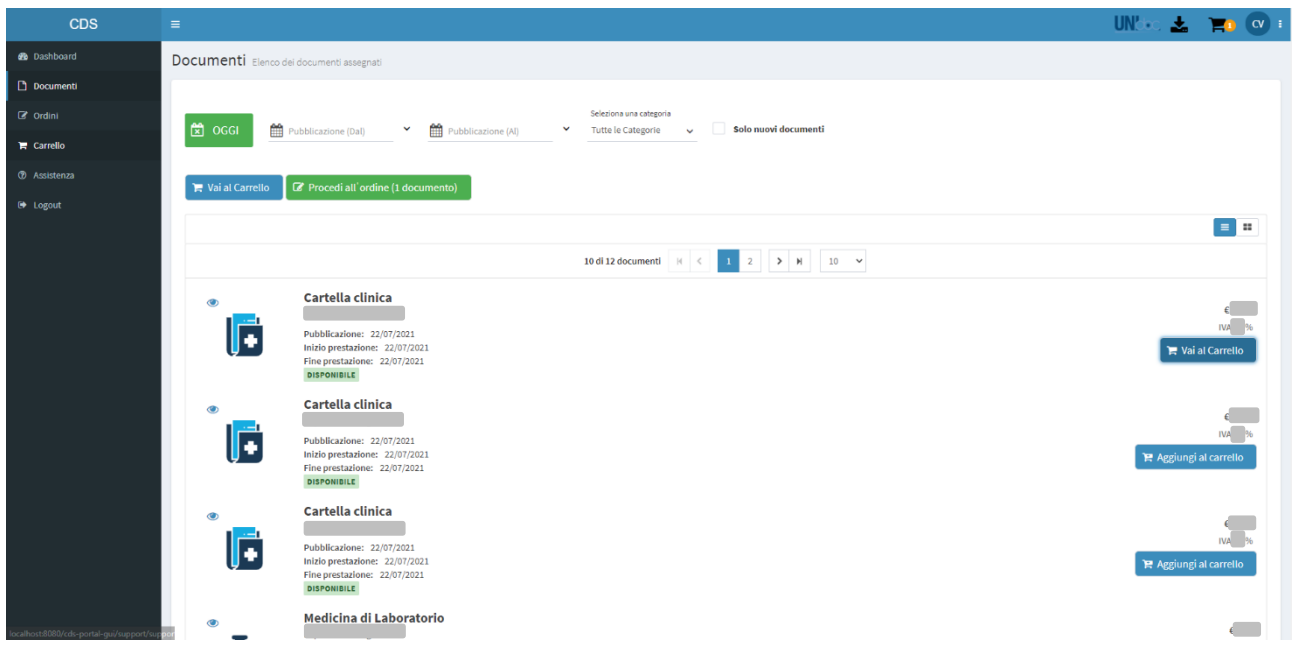

#### **Figura 6 Documenti**

<span id="page-9-5"></span>La pagina **Documenti** è divisa in due sezioni:

#### <span id="page-9-1"></span>**1.5.1 Filtri**

La sezione filtri permette all'utente di applicare vari filtri ai Documenti mostrati nella [Tabella Documenti.](#page-9-6)

#### <span id="page-9-2"></span>**1.5.2 Azioni Rapide**

Tale sezione viene visualizzata solo se l'utente ha inserito uno o più documenti nel carrello. I due pulsanti permettono all'utente di spostarsi rapidamente da una sezione all'altra dell'applicativo:

#### <span id="page-9-3"></span>*1.5.2.1 Vai al carrello*

Tale pulsante **reini [Carrello](#page-16-0)** reindirizzerà l'utente alla pagina del Carrello dove potrà decidere di eliminare i Documenti già presenti o procedere all'acquisto dell'ordine.

# <span id="page-9-4"></span>*1.5.2.2 Procedi all'ordine*

<span id="page-9-6"></span>Tale pulsante **or Procedi all** ordine (1 documento) offre all'utente la possibilità di andare direttamente alla finalizzazione dell'acquisto dei Documenti nel carrello e procedere con il pagamento ([Procedi all'ordine](#page-16-6)).

#### <span id="page-10-0"></span>**1.5.3 Tabella Documenti**

La tabella Documenti mostra tutti i documenti associati con le relative informazioni, permette di visualizzarne l'anteprima ed i pulsanti presenti sulla destra dello schermo, che variano in base allo stato del documento, permettono di effettuare diverse azioni.

#### <span id="page-10-1"></span>*1.5.3.1 Anteprima Documento*

Cliccando sull'icona oppure sull'immagine della categoria è possibile visualizzare l'anteprima del Documento (Se disponibile) (**[Figura 7](#page-10-4)**).

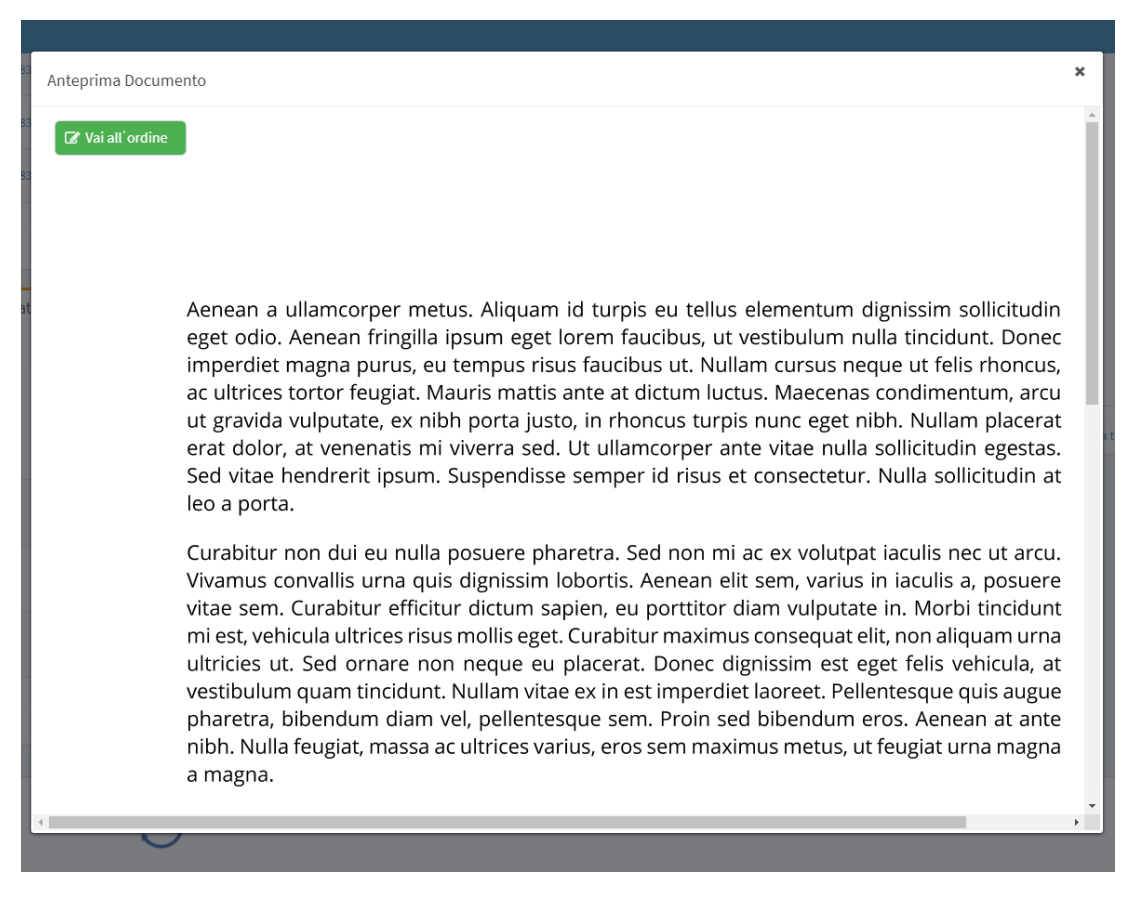

#### **Figura 7 Anteprima**

<span id="page-10-4"></span>Il pulsante presente in alto a sinistra è lo stesso che viene visualizzato nella parte destra dello schermo nella tabella documenti ed espone le stesse funzionalità.

#### <span id="page-10-2"></span>*1.5.3.2 Aggiunta al carrello*

Il pulsante **permette all'utente di aggiungere il documento selezionato al proprio** carrello.

Il numero di elementi nel carrello è mostrato nella TopBar con questa icona

#### <span id="page-10-3"></span>*1.5.3.3 Vai all'ordine*

Il pulsante  $\sigma$  vai all'ordine viene mostrato per un documento appartenente ad un ordine, cliccando su tale pulsante l'utente verrà reindirizzato alla pagina de[l Dettaglio Ordine.](#page-14-2)

# <span id="page-11-0"></span>*1.5.3.4 Recupera/Download Documento*

 $\triangle$  Recupera Le Download

Nel sistema è integrata la cache dei documenti per il download, in pratica un documento non presente nella cache deve essere "Recuperato", una volta fatto il Documento verrà scaricato dal Browser e sarà disponibile per il Download immediato per 24 ore. Entrambi i pulsanti hanno lo scopo di scaricare il Documento.

**Le risorse in cache e disponibili per il Download immediato sono indicate nella seguente icona nella Top** 

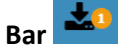

# <span id="page-11-1"></span>*1.5.3.5 Richiesta informazioni sulla disponibilità*

Nel caso in cui i documenti non siano disponibili verrà mostrato il seguente pulsante informazioni sulla disponibilità una volta cliccato l'utente verrà reindirizzato alla pagina specifica di richiesta informazioni dove dovrà inserire email e numero di telefono per essere notificato riguardo lo sviluppo della richiesta (**[Figura 8](#page-11-2)**).

<span id="page-11-2"></span>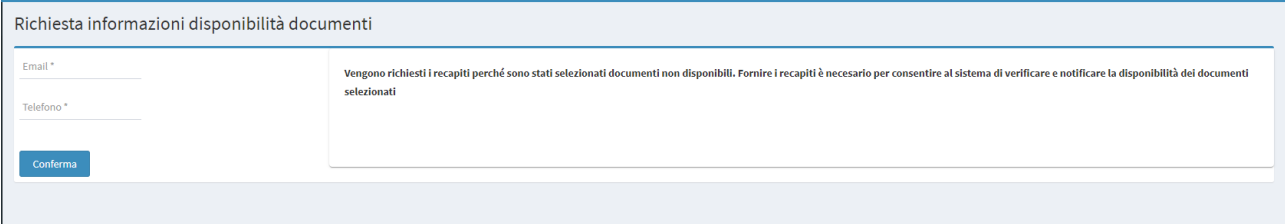

**Figura 8 Richiesta Informazioni Documento**

# <span id="page-12-0"></span>**1.6 Documenti Interscambiati**

Una volta cliccato sul pulsante "Documenti Interscambiati" della SideBar all'utente verrà mostrata la pagina per la visualizzazione e la gestione dei Documenti Interscambiati associati (**[Figura 9](#page-12-4)**)

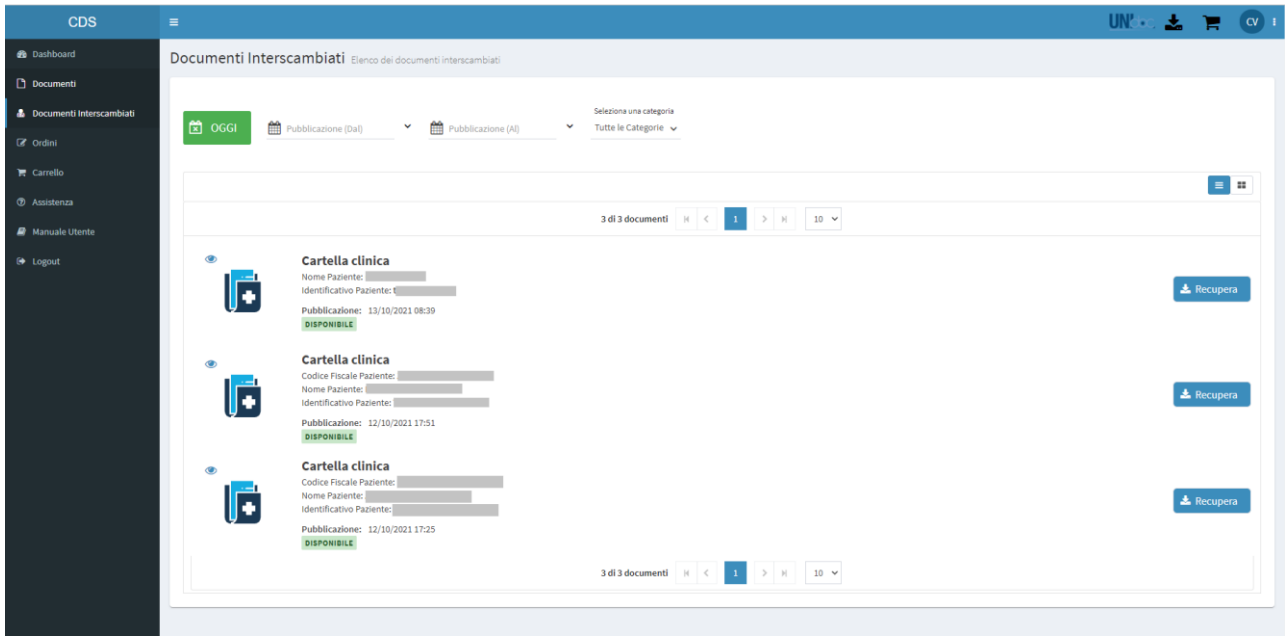

#### **Figura 9 Documenti Interscambiati**

<span id="page-12-4"></span>La pagina **Documenti Interscambiati** è divisa in due sezioni:

#### <span id="page-12-1"></span>**1.6.1 Filtri**

La sezione filtri permette all'utente di applicare vari filtri ai Documenti mostrati nella [Tabella Documenti.](#page-12-2)

#### <span id="page-12-2"></span>**1.6.2 Tabella Documenti**

La tabella Documenti mostra tutti i documenti associati con le relative informazioni, permette di visualizzarne l'anteprima ed i pulsanti presenti sulla destra dello schermo, che variano in base allo stato del documento, permettono di effettuare diverse azioni.

#### <span id="page-12-3"></span>*1.6.2.1 Anteprima Documento*

Cliccando sull'icona oppure sull'immagine della categoria è possibile visualizzare l'anteprima del Documento (Se disponibile) (**[Figura 10](#page-13-1)**).

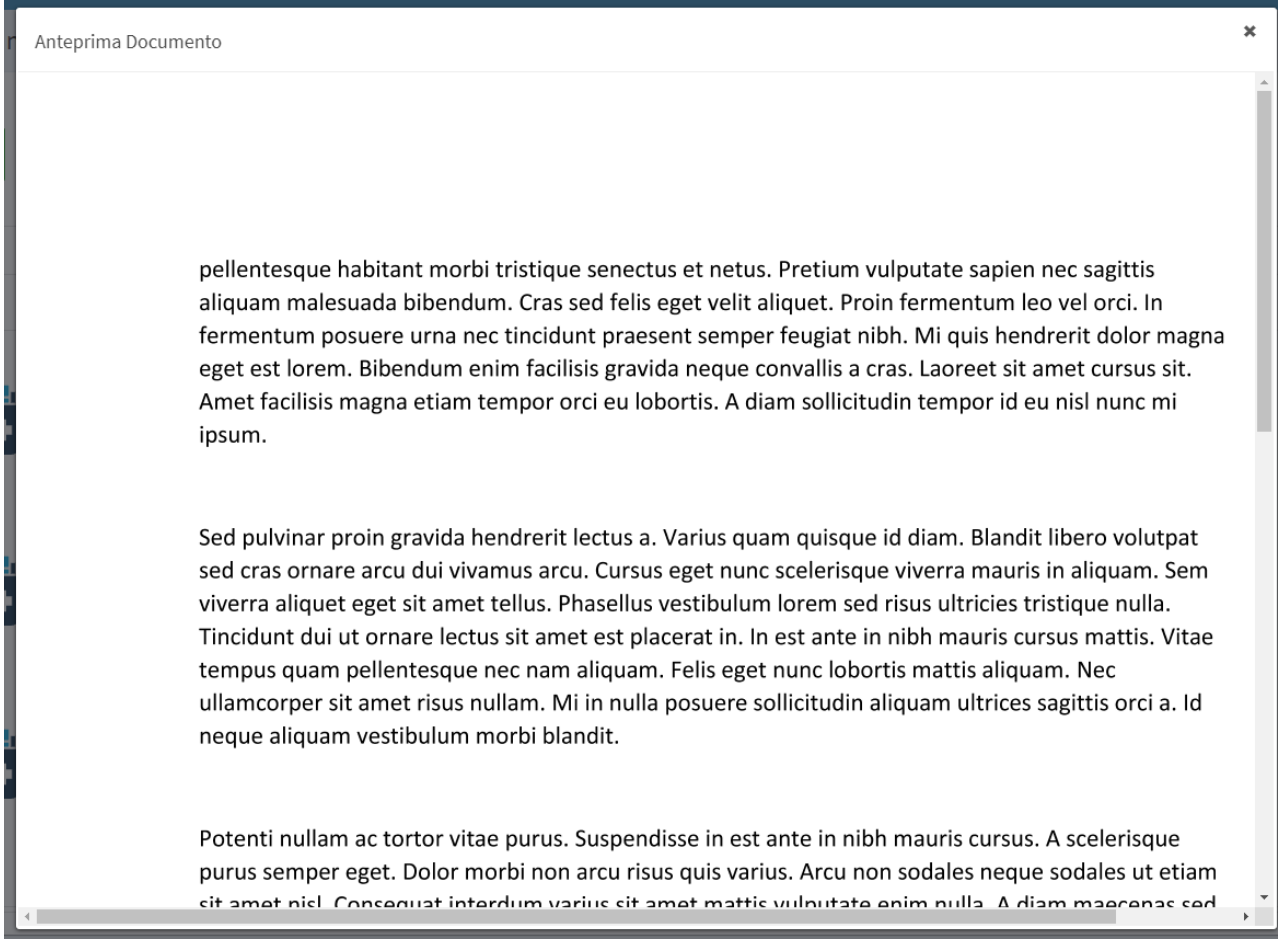

#### **Figura 10 Anteprima Documento Interscambiato**

# <span id="page-13-1"></span><span id="page-13-0"></span>*1.6.2.2 Recupera/Download Documento*

 $\triangle$  Recupera  $\triangle$  Download

Nel sistema è integrata la cache dei documenti per il download, in pratica un documento non presente nella cache deve essere "Recuperato", una volta fatto il Documento verrà scaricato dal Browser e sarà disponibile per il Download immediato per 24 ore. Entrambi i pulsanti hanno lo scopo di scaricare il Documento.

# **Le risorse in cache e disponibili per il Download immediato sono indicate nella seguente icona nella Top**

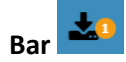

# <span id="page-14-0"></span>**1.7 Ordini**

Cliccando sul pulsante "Ordini" della SideBar il sistema visualizza una pagina con la lista di tutti gli ordini effettuati (**[Figura 11](#page-14-4)**)

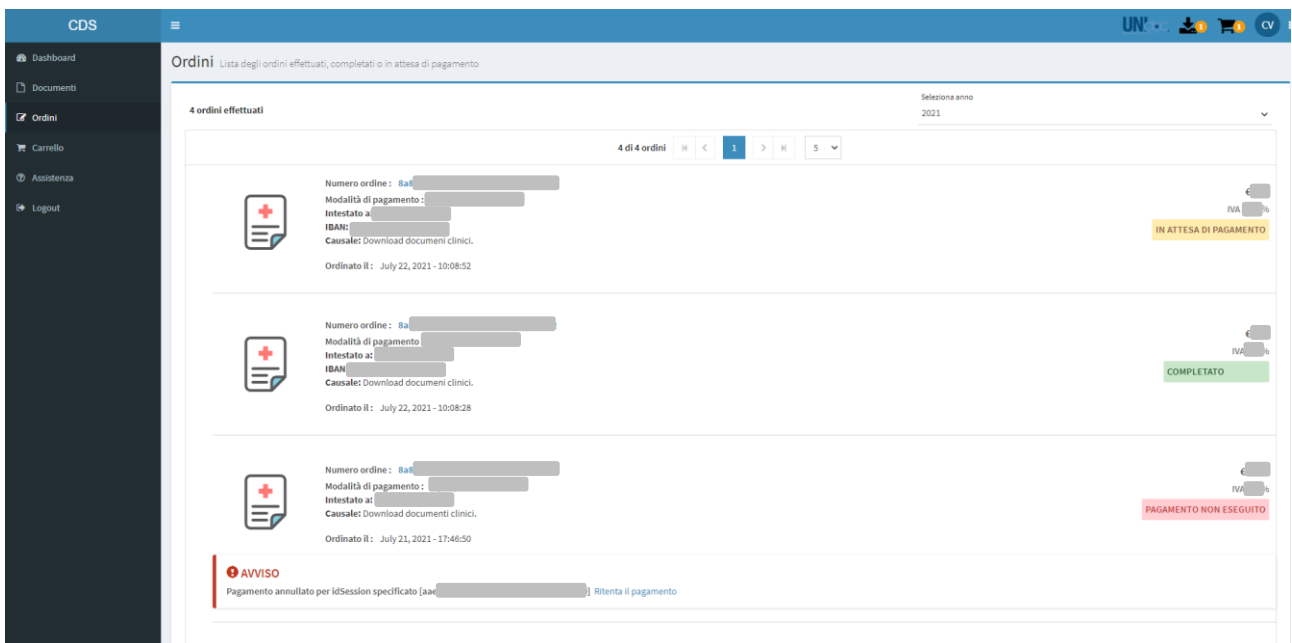

#### **Figura 11 Ordini Effettuati**

<span id="page-14-4"></span>La pagina degli Ordini inoltre permette ulteriori azioni:

#### <span id="page-14-1"></span>**1.7.1 Filtro per anno**

Utilizzando il menu a tendina in alto a destra, l'utente può filtrare gli ordini in base all'anno.

#### <span id="page-14-2"></span>**1.7.2 Dettaglio Ordine**

Cliccando sul numero ordine l'utente verrà reindirizzato alla pagina del [Dettaglio Ordine,](#page-15-0) dove verranno mostrate informazioni dettagliate dell'ordine selezionato.

#### <span id="page-14-3"></span>**1.7.3 Ritenta Pagamento**

Nel caso in cui il precedente tentativo di pagamento elettronico sia fallito, l'utente può ritentare cliccando su "Ritenta il pagamento" e verrà reindirizzato al portale di pagamento scelto al momento dell'acquisto.

# <span id="page-15-0"></span>**1.8 Dettaglio Ordine**

Una volta cliccato sul numero ordine nella pagina **[Ordini](#page-12-0)** o nella **[Dashboard](#page-7-2)**, all'utente verrà mostrata una pagina con le informazioni dettagliate riguardo l'ordine selezionato (**[Figura 12](#page-15-3)**Error! Reference source not found.).

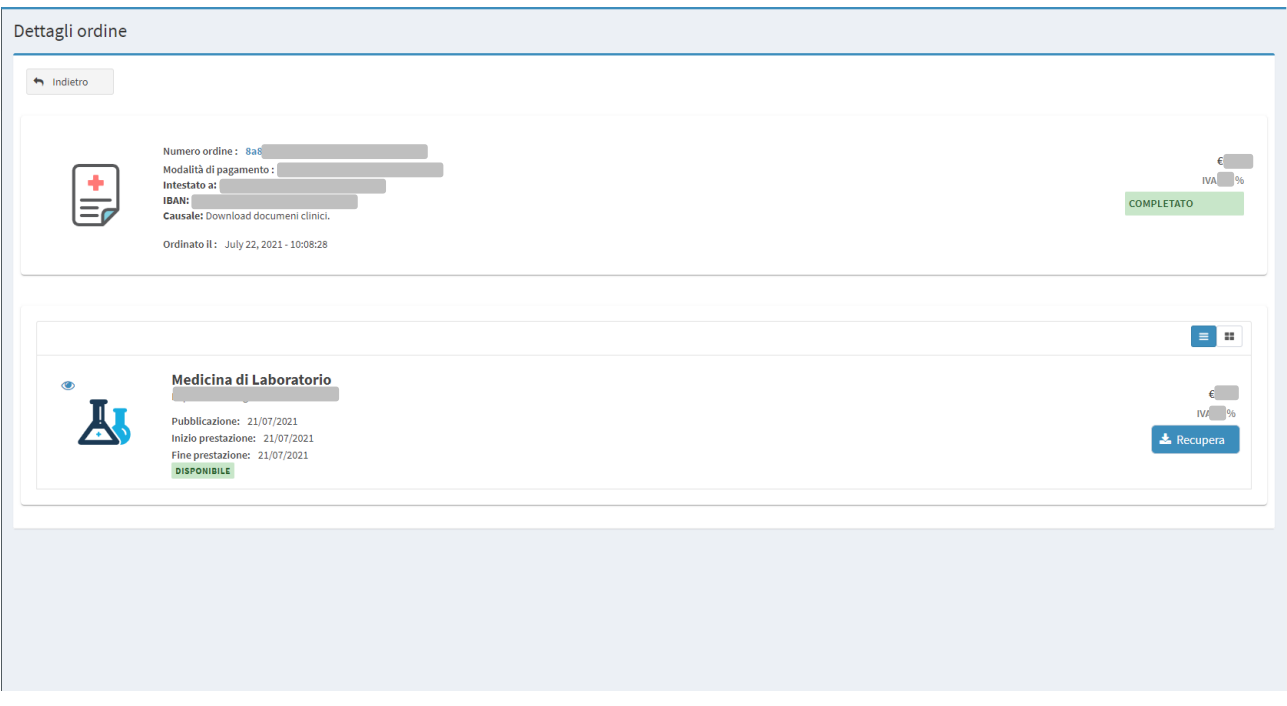

#### **Figura 12 Dettaglio Ordine**

<span id="page-15-3"></span>La seguente pagina è composta da due sezioni ben distinte:

#### <span id="page-15-1"></span>**1.8.1 Informazioni Ordine**

Presente nella parte superiore dello schermo, la sezione **Informazioni Ordine** mostra informazioni in dettaglio dell'ordine in questione indicandone stato e costo.

#### <span id="page-15-2"></span>**1.8.2 Documenti Collegati**

Presente nella parte inferiore dello schermo, la sezione **Documenti Collegati** è composta dalla lista di tutti i documenti collegati all'ordine in questione, permette di visualizzarne l'anteprima cliccando sull'icona oppure sull'immagine della categoria, e permette di scaricare il documento cliccando su uno dei pulsanti

disponibili (per maggiori dettagli consultare la sezione [Download/Recupera](#page-11-0)  [Documento\)](#page-11-0)

# <span id="page-16-0"></span>**1.9 Carrello**

Una volta cliccato sul pulsante "Carrello" della SideBar l'utente verrà reindirizzato alla pagina relativa alla gestione del carrello e dei relativi documenti presenti in esso (**[Figura 13](#page-16-5)**Error! Reference source not found.).

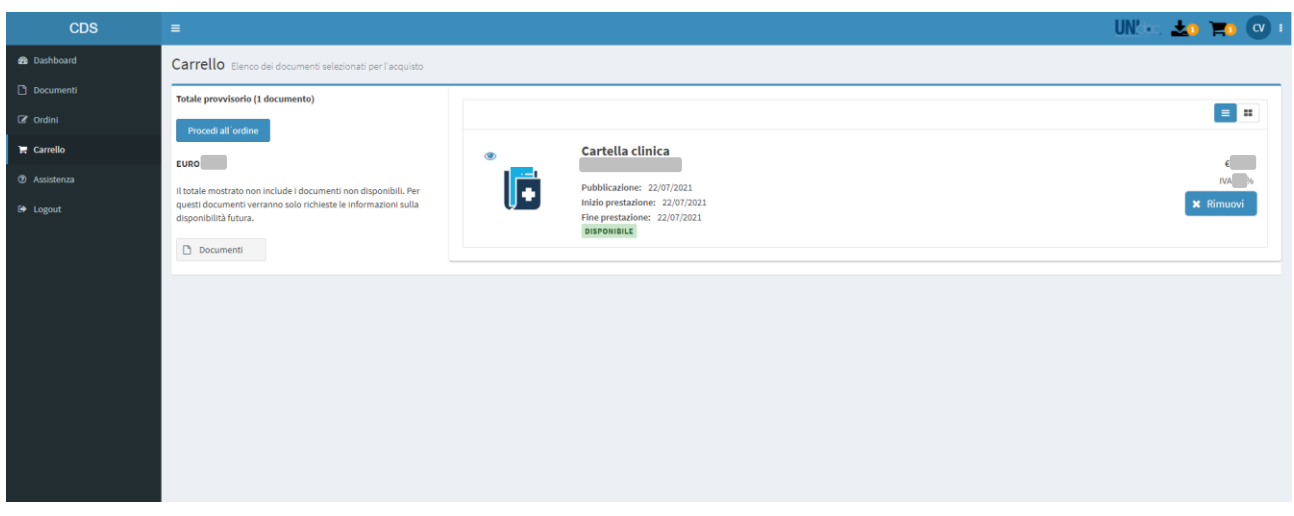

#### **Figura 13 Carrello**

<span id="page-16-5"></span>La seguente pagina è suddivisa in due sezioni:

#### <span id="page-16-1"></span>**1.9.1 Riepilogo Carrello**

Presente nella parte sinistra dello schermo, la sezione di Riepilogo del Carrello presenta all'utente il numero totale dei documenti e il loro totale provvisorio, inoltre permette varie azioni:

#### <span id="page-16-2"></span>*1.9.1.1 Ritornare alla pagina dei Documenti*

Cliccando sul pulsante <sup>la Documenti</sup> l'utente verrà reindirizzato alla pagina dei <u>Documenti</u>.

### <span id="page-16-3"></span>*1.9.1.2 Procedere all'ordine*

Cliccando sul seguente bottone **la [Procedi a](#page-16-6)ll'ordine** l'utente verrà reindirizzato alla pagina di <u>Procedi all'ordine</u> per finalizzare il pagamento.

#### <span id="page-16-4"></span>**1.9.2 Lista Documenti**

<span id="page-16-6"></span>Presente nella parte destra dello schermo, la Lista Documenti mostra tutti i documenti che l'utente ha aggiunto precedentemente nel carrello e permette di visualizzarne l'anteprima cliccando sull'icona oppure sull'immagine della categoria, inoltre cliccando sul pulsante **×** Rimuovi l'utente potrà eliminare dal carrello il documento selezionato.

# <span id="page-17-0"></span>**1.10 Procedi all'ordine**

Pagina che rappresenta lo step finale di acquisto dei Documenti presenti nel Carrello (**[Figura 14](#page-17-4)**), l'utente vi accede una volta scelto di procedere all'ordine dalla pagina [Documenti](#page-9-4) o dal [Carrello.](#page-16-3)

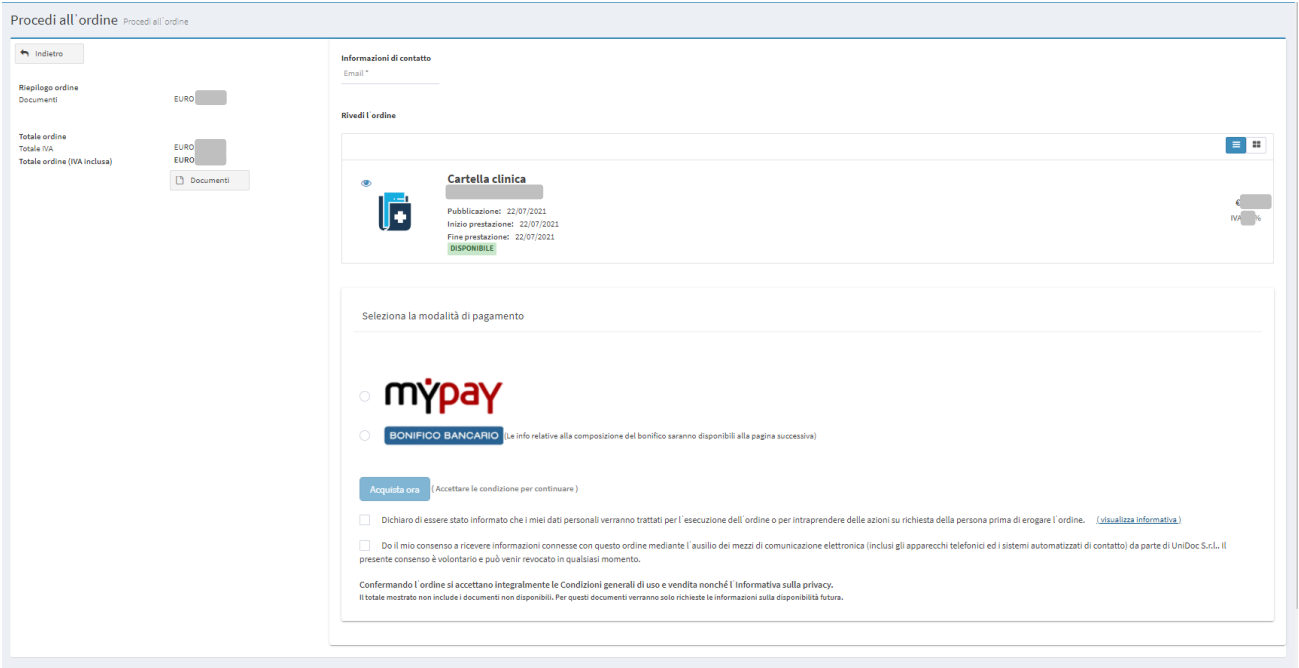

#### **Figura 14 Procedi all'ordine**

<span id="page-17-4"></span>La seguente pagina è divisa in due sezioni:

#### <span id="page-17-1"></span>**1.10.1 Riepilogo Ordine**

Presente nella parte sinistra dello schermo, la sezione **Riepilogo Ordine** mostra all'utente, in dettaglio, i costi relativi all'Ordine. Inoltre permette alcune specifiche azioni:

#### <span id="page-17-2"></span>*1.10.1.1 Ritorna alla pagina dei Documenti*

Cliccando sul seguente pulsante **D** Documenti l'utente verrà reindirizzato alla pagina dei **Documenti**.

#### <span id="page-17-3"></span>*1.10.1.2 Ritorna Indietro*

Cliccando sul seguente pulsante **la indietro** l'utente verrà reindirizzato alla pagina che ha visitato precedentemente.

#### <span id="page-18-0"></span>**1.10.2 Conferma e Acquisto Ordine**

Presente nella parte destra dello schermo, la sezione **Conferma e Paga Ordine** richiede la compilazione dei dati necessari al completamento dell'ordine (**[Figura 15](#page-18-4)**):

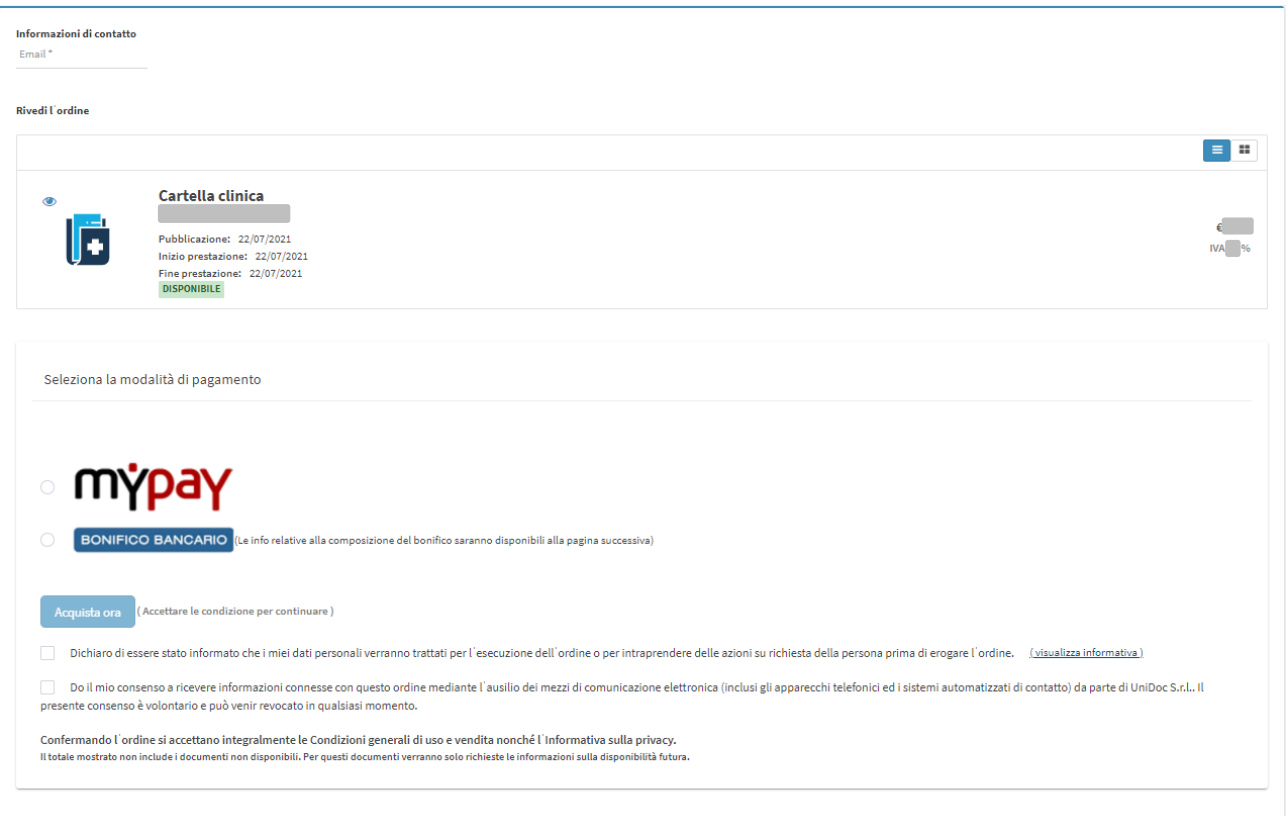

#### **Figura 15**

#### <span id="page-18-4"></span><span id="page-18-1"></span>*1.10.2.1 Informazioni base*

La sezione presente nella parte superiore dello schermo può essere composta da uno o più campi necessari alla corretta lavorazione e consegna dell'ordine.

#### <span id="page-18-2"></span>*1.10.2.2 Lista Documenti*

La sezione centrale mostra la lista di tutti i Documenti che si stanno acquistando, e permette di visualizzarne l'anteprima cliccando sull'icona  $\bullet$  oppure sull'immagine della categoria.

#### <span id="page-18-3"></span>*1.10.2.3 Conferma consensi trattamento dei dati e conferma pagamento*

La sezione presente nella parte inferiore della pagina richiede all'utente la compilazione di altri campi obbligatori per procedere all'acquisto dell'ordine. In questo caso presenta la scelta del metodo di pagamento e la conferma dei consensi del trattamento dei dati. Una volta confermati tutti i dati, sarà possibile procedere all'acquisto dell'ordine cliccando sul pulsante **Acquista ora** 

Una volta cliccato il pulsante "Acquista Ora" l'utente verrà indirizzato alla pagina utile al completamento del pagamento.

# <span id="page-19-0"></span>**1.11 Assistenza**

Una volta cliccato sul pulsante "Assistenza" della SideBar, il sistema visualizza la pagina che permette di contattare l'assistenza (**[Figura 16](#page-19-1)**). Nel campo Email dovrà essere inserito il recapito email al quale l'utente vuole essere ricontattato e nel campo Descrizione dovrà essere inserito il messaggio che verrà inoltrato al supporto, una volta compilati entrambi i campi l'utente potrà inviare la richiesta cliccando il seguente pulsante **Invia la richiesta**.

<span id="page-19-1"></span>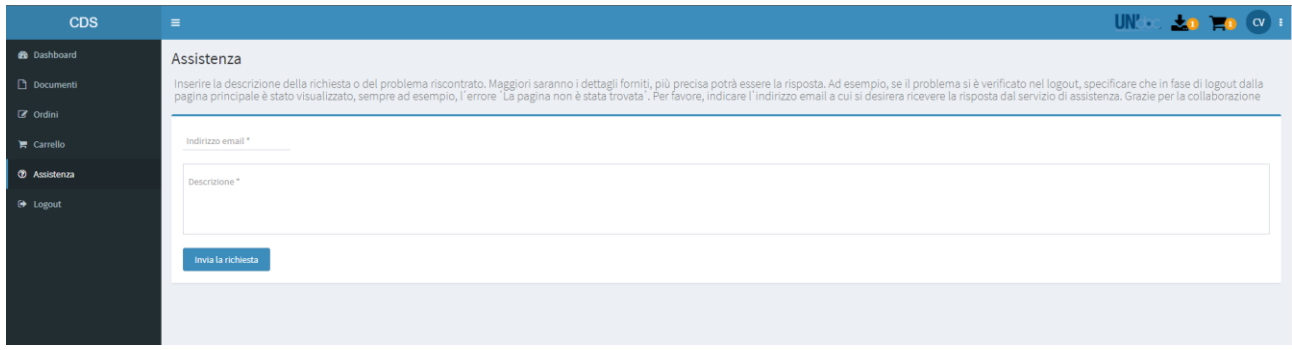

**Figura 16 Assistenza**